## **Mentor Surrey Guide**

# **General Guidance for Paramedic Practice Educators**

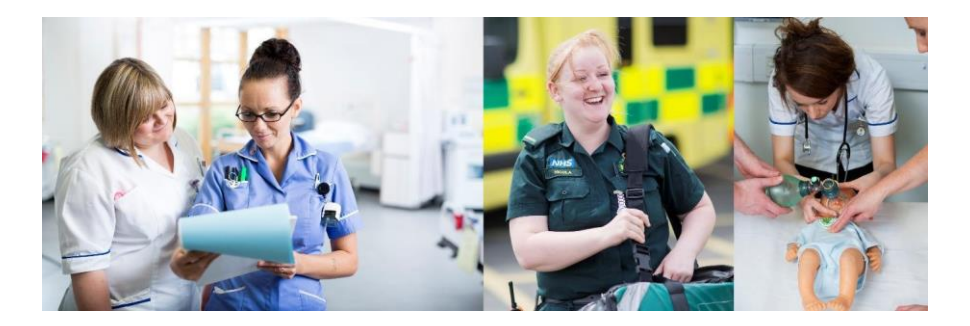

# **Surrey Practice Learning Platform** www.surreyplp.co.u**k**

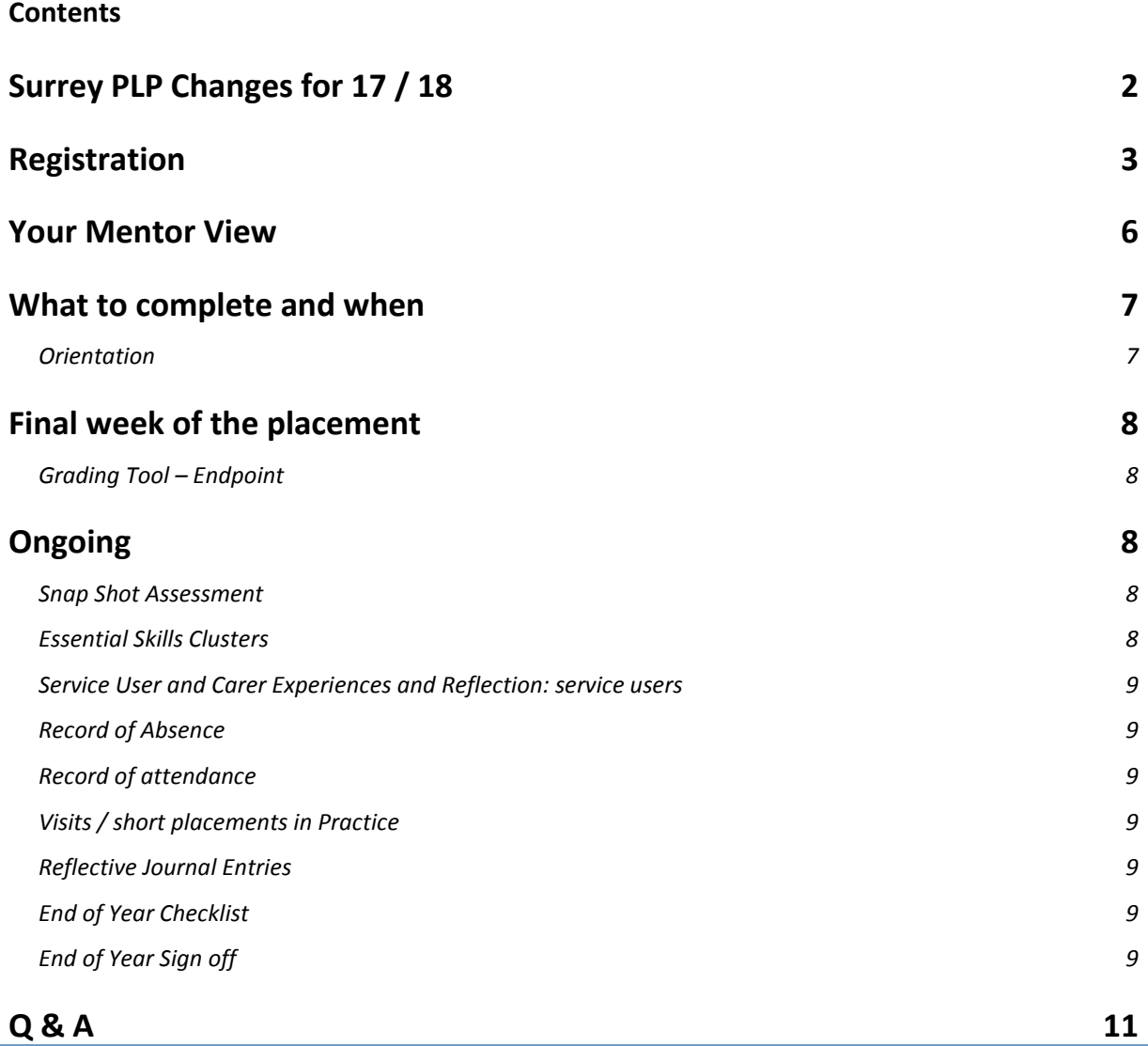

## <span id="page-1-0"></span>**Surrey PLP Changes for 17 / 18**

As part of the ongoing development of practice assessment we have made a few changes for this year.

Each year was split into separate elements, this has now been removed and the practice assessment is across the whole year so a student will only need to have everything completed by year end.

The Initial **SWOT, Mid and final reviews** should still be done but at appropriate points during the year.

At the end point a **Clinical grading tool** is to be completed.

Elements to be completed during the year:-

**Snap Shot Assessment**

**Essential Skills Clusters**

**Service User and Carer Experiences and Reflection: service users**

**Record of Absence** 

**Record of attendance** This can now be bulk approved

**Visits / short placements in Practice**

**Reflective Journal Entries**

#### **Final Sign Off**

The mentor final sign off of the placement has now got a date and time stamp added and will be considered the submission time This must have been completed by 1600hrs on the day the student is due to submit. The student should advise you of this.

## **Surrey Practice Learning Platform** or SurreyPLP

### **General Guidance for Practice Educators (PEds)**

This is an introduction to the **Surrey Practice Learning Platform** or **SurreyPLP**. This platform has been designed to replace the paper based portfolio but has exactly the same elements and structure as before.

The first thing that you need to do as a mentor is to set an account up on the system. The student you are mentoring will then a create relationship with you by saying on their portfolio that you are their mentor. You will then be able to see their portfolio, and comment / grade etc.

These are the simple steps to enable you to get onto the system, to get yourself registered and allows you to move around the system.

## <span id="page-2-0"></span>**Registration**

In a browser (PC, mobile or tablet), go to the home page a[t www.surreyplp.co.uk](http://www.surreyplp.co.uk/) General advice is not to store this as a favourite or bookmark as occasionally students might not show as active – the preferred way is via Google as below

Or type into Google *surrey plp* and it should be the first result that comes up for you

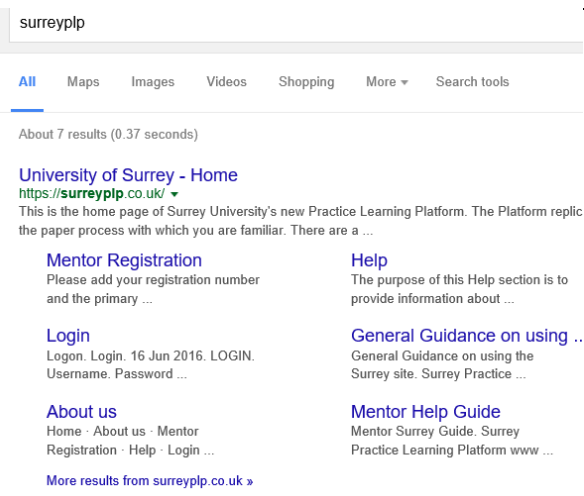

Either way you can get to the Home Page.

You can see the options along the top **Home**, **About us, Mentor Registration**, and **Help** Under **Help** there are several help guides to assist you and also a reminder how to register

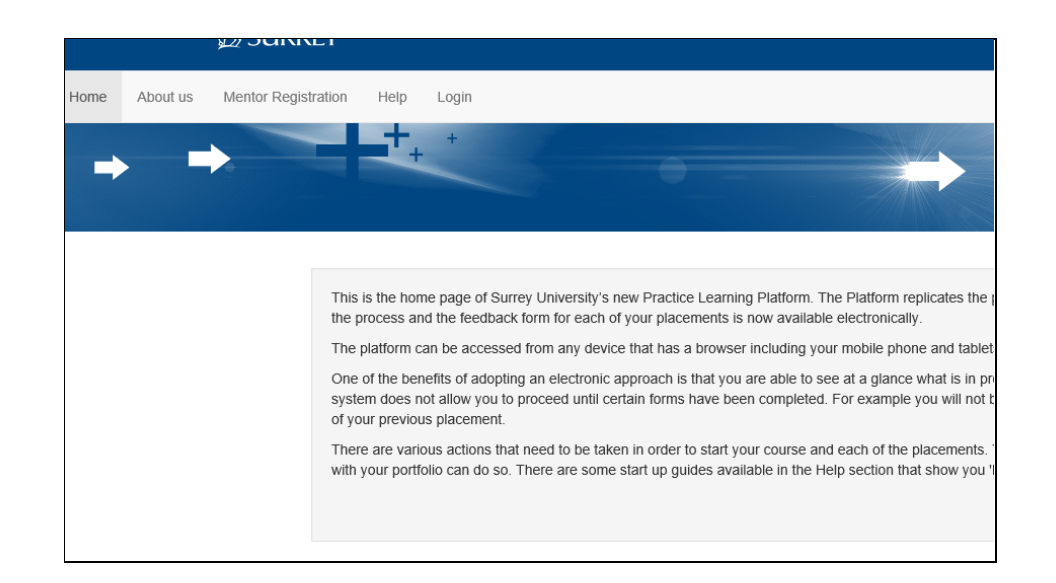

To register as a mentor, select **mentor registration -** this is the screen that you would see, what you're actually doing here is creating an account on the system for students to be able to find you and to be able to join and form a relationship with you as a mentor

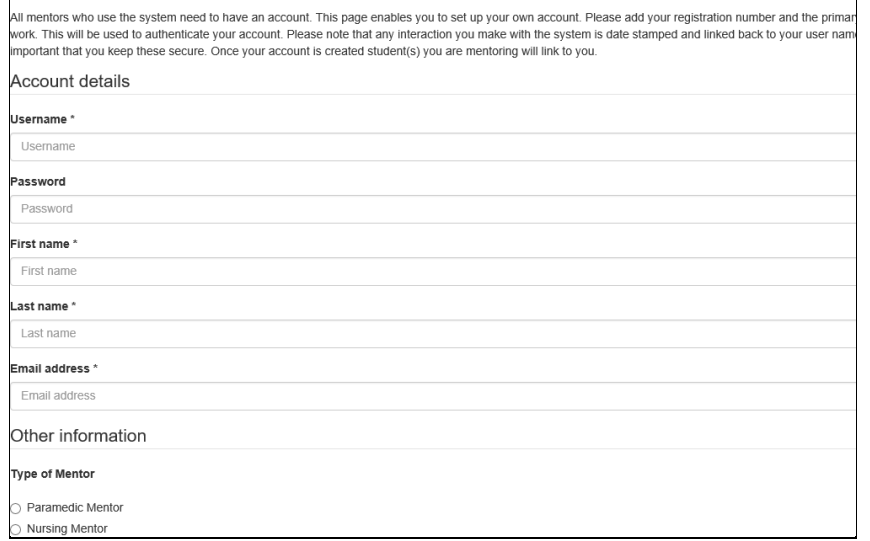

You can choose a username and password, and then you should put in your first name, last name and email address (we would prefer an NHS address because this is how we validate mentors, - if you haven't got one, use a relevant work address because we will be able to trace you from this)

Select what type of mentor you are down at the bottom of the list.

Once you have achieved that, it should then say your account is created and you will be able to log on

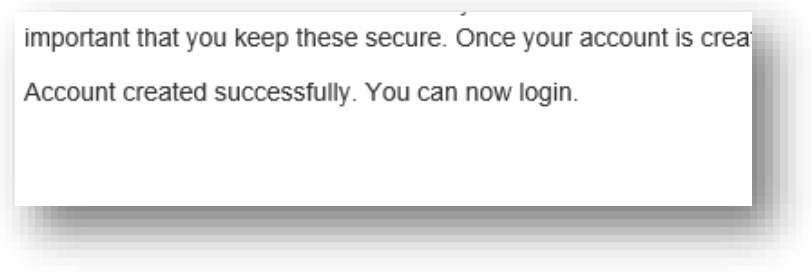

If you go to the login screen from the main page, it then asks you to login and you can enter your username and password. If you forget these, they can be reset by us. Alternatively, you have the option *forgot username/password,* which will send your password and username to the email account that we have on file. Forgotten passwords – **do not** recreate a new account as this can cause problems having students linked to multiple accounts and students finding you to add as mentor

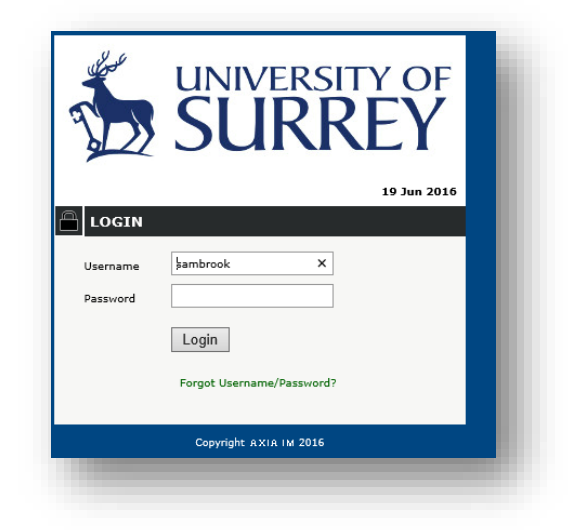

You should then be able to log in. The first time you log in, it will ask you to set up a pin number, this is not your PIN number for your professional registration, this is just a pin number for you to remember

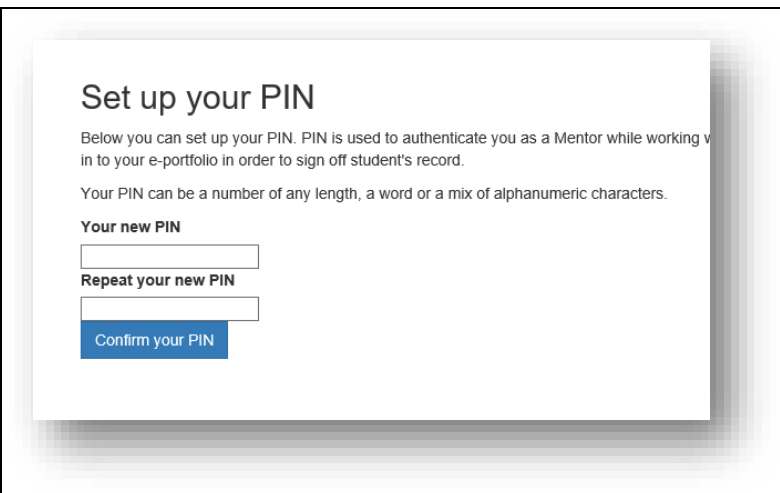

The PIN allows you to quickly validate a student – for example if you are with a student and need to approve an entry you could use their view, enter your pin, sign-off and then continue as student view. The advantage of this is that the student doesn't have to sign out to let you sign in. This is just a quick switch, so enter a pin number and repeat this to confirm

The student will now be able to invite you to become a mentor. The student can invite as many mentors and co mentors (qualified practitioners without the mentorship qualification) in your placement as required. They search for you by your name so creating multiple accounts when you have forgotten your password can cause problems

## <span id="page-5-0"></span>**Your Mentor View**

When you first log on as a mentor you will see a list of active placement students, this will be a list of your current students. Click on the relevant student's name to view their portfolio.

Below there will be a list of inactive placement students so you can see previous students that you have mentored. You could use this information to help you prepare for mentor updates and any review when you have to declare how many students you have mentored. You will not be able to view the portfolios belonging to these students as they would have left your placement.

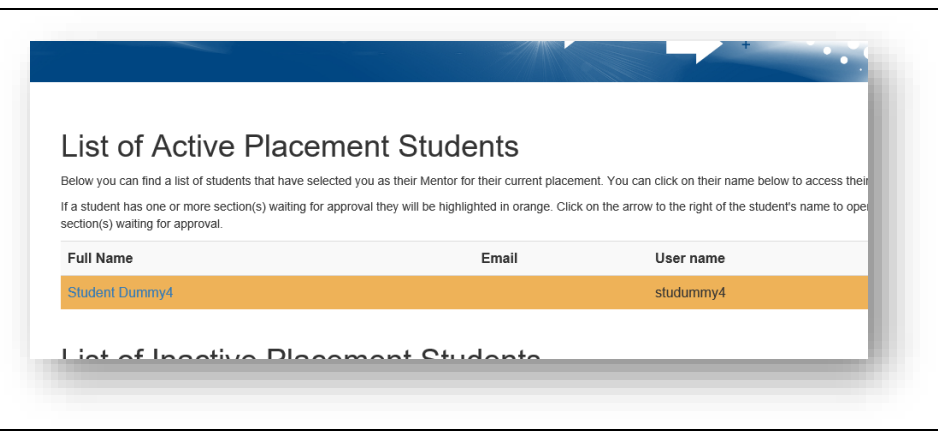

If a student is highlighted, then that particular student has elements which you need to complete before they can move. It shows for that particular student what needs to be done, signed off or is waiting for approval etc.

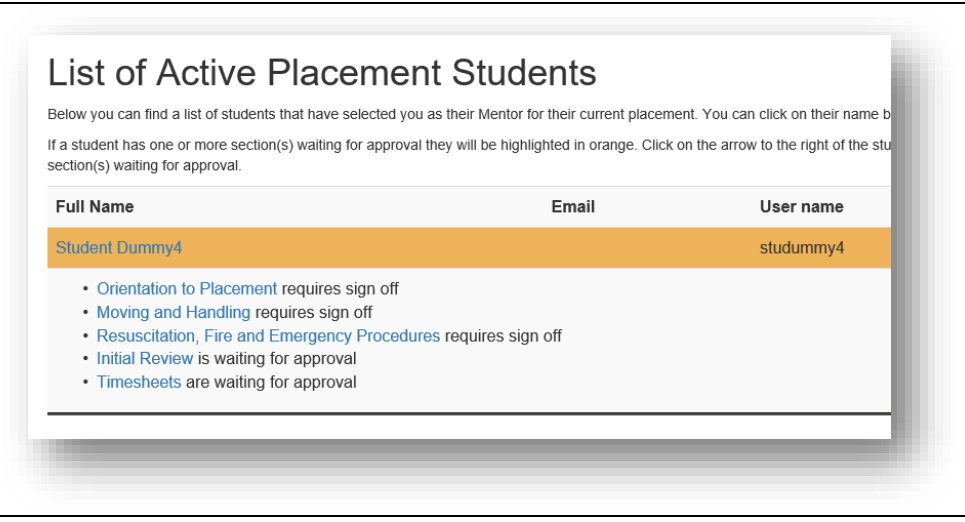

By selecting a student, you will see the student's portfolio, this is what the student and yourself will be able to see; they of course don't have access to modify things. When looking at student dashboard if you see text written in blue then you need to click on this. It will take you to a page where you need to action something

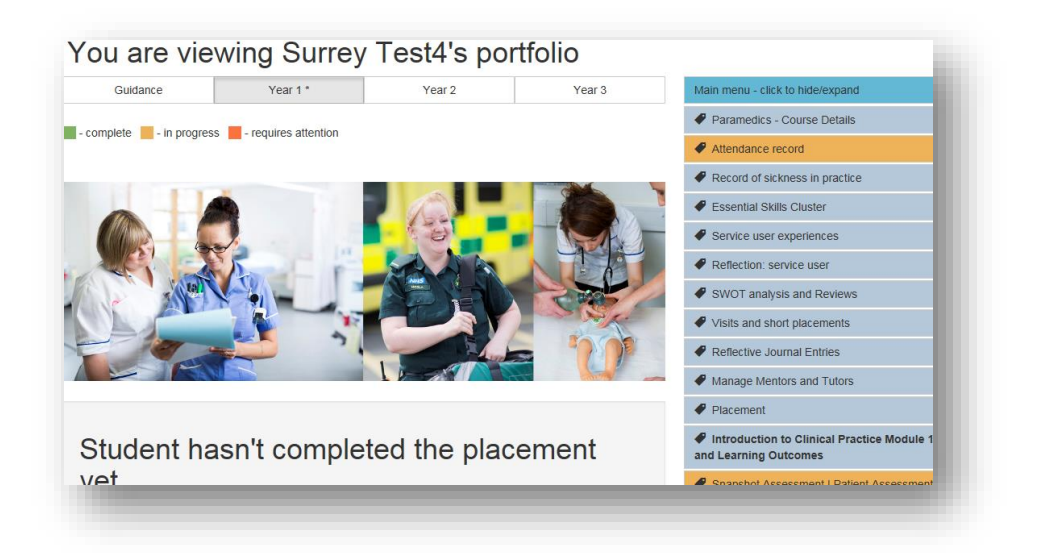

If you look down the right-hand side, this is the main menu where you will find items such as the Essential Skills Cluster, SWOT analysis, visits and short placements, reflective journal entries; and under the different modules, the snapshot assessment and clinical grading tool. Once completed, some of these will turn green. If they are red or amber this means the content within has not been fully completed. Along the top we have menus for each year, *Year 1*, *Year 2*, *Year 3* and *Guidance*.

## <span id="page-6-0"></span>**What to complete and when**

## **Within the First 72 Hours Orientation**

<span id="page-6-1"></span>On the right hand side of the dashboard (homepage) you will see a list of tabs. Once completed these will turn green. If they are red or amber this means the content within has not been fully completed.

Click On the placement tab. This will open the orientation page. Click on *Orientation to placement*, towards the end of the first line to view full requirements. Once you have read and discussed these, then scroll down to the bottom and complete each of the oriented placement, moving and handling and resuscitation/ fire. Click on each and submit.

Now return to the dashboard (found in the menu bar at the top of the page). This will take you back to the homepage.

Next, click onto *Reviews* on the right hand side. Click on *Initial review*. This will give you the SWOT analysis. Your student may have already completed this or they may have it written it on paper to discuss with you. When completing the SWOT, students should consider comments by their previous mentor and the learning opportunities available within your placement. The learning agreement is also on this page and should be completed with your student. At the bottom of this page is the button *APPROVE / REFER,* click on this. This will give a drop down box where *approve* is visible (click on the down arrow to refer if you do not agree with what the student has written) Select the appropriate choice. If you select *refer the student,* a red message will appear to alert the student that they need to make amendments. The student will be able to view an edit button and from here update their SWOT / Learning agreement. This approach will ensure that students write full and achievable learning agreements. The student clicks on the red comment and makes

amendments. Once they have updated this, the student will need to submit again for your approval.

As the mentor you should set the date for the midpoint interview.

## <span id="page-7-0"></span>**Final week of the placement**

## <span id="page-7-1"></span>**Grading Tool – Endpoint**

Your student will be aware of the dates when they need to be completed by – so please ask your student.

Please provide an explanation of how your student has achieved the grade you have awarded and ensure that you offer a full range of feedback and feed forward as discussed earlier. Your student can then reflect on their achievement to date and formulate their future learning objectives. If you grade the student in the red, you must complete an action plan **and inform the University**.

The placement requires a final grading at the endpoint. If you grade the student in the red, you must complete an action plan **and inform the University**. A summative action plan is completed if the student is at the end of placement.

You can access the grading tool in two ways

- 1. By logging in using your own log in details. You then view the portfolio as a mentor.
- 2. If the student is already logged in you can press the button at the top of the page which says 'sign as mentor'. You then select your name and enter your 4-digit pin number.

**NB** - unsaved comments will be lost if the document is left unattended for 40 minutes or more therefore please ensure you save as you go along.

## <span id="page-7-2"></span>**Ongoing**

## <span id="page-7-3"></span>**Snap Shot Assessment**

Your student will be aware of the dates when the snapshot needs to be completed by – so please ask your student. As a mentor you will attribute a mark using the Snapshot Assessment Tool to reflect the knowledge, skills and attitudes demonstrated whilst undertaking the activity. If your student is unable to demonstrate satisfactory practice, a summative action plan will need to be completed which will identify areas for improvement. This must also be reflected in the final review of practice / on-going achievement record, in order that the mentor in the next placement has the information to enable them to assist with their on-going development. A second attempt at the assessment cannot take place until after submission of the Practice Assessment Document at the end of the year. **The SECAmb Practice Education Lead must also be informed.**

## <span id="page-7-4"></span>**Essential Skills Clusters**

These are completed throughout the year. Please ensure that your student has achieved the competency more than once before you sign them off. Access to the essential skills can be gained via the coloured tabs on the right hand side of the dash board. To the right of each is a box with a drop down arrow. In this box you can choose *independent*, *minimal supervision*, or *under supervision*. The last option allows for you to change your mind. However please be aware, once you have pressed save you cannot change your mind. Failure to consistently demonstrate achievement of competence at the end of each year will result in the development of a summative action plan which identifies areas for improvement. Mentors

also are able to provide some free text comments to support their decision. This feedback can be useful to students knowing what they have done well or how they could have improved. This will also be reflected in the final review of practice / on-going achievement record, in order that the mentor in the next placement has the information to enable them to assist the student with on-going development. **The SECAmb Practice Education Lead must also be informed.**

### <span id="page-8-0"></span>**Service User and Carer Experiences and Reflection: service users**

During each placement, students are required to discuss with a service user their experience of an aspect of care. At the end of the year they are required to reflect upon the feedback and consider how this impacts upon on practice. During the year, they are required to document a minimum of 3 logs.

### <span id="page-8-1"></span>**Record of Absence**

Your student will add the appropriate hours and select the reason for their absence (illness or personal) and then submit to you as their mentor. Once you can see it on your screen, you can *approve* or *refer*.

### <span id="page-8-2"></span>**Record of attendance**

A log of all attendance hours must be approved by the mentor / co mentor. The shifts can be signed in batches if you prefer rather than at the end of every shift. Again the student adds the date and hours which they have attended and submits to their mentor for approval. Please note note that the 30 minute meal break is not ordinarily included. So a standard 12 hour shift would result in hours being 11.5hrs. Over-runs can attract additional hours but arriving before a shift to undertake vehicle inspection does not count towards practice hours. If the student responds to a call before the start of their official shift time they can claim this time as practice hours. Entries should be rounded up to the nearest 15 minutes.

## <span id="page-8-3"></span>**Visits / short placements in Practice**

Short placements will be recorded here with mentor sign off. Hospital placements should be signed off by the mentor within the hospital placement

#### <span id="page-8-4"></span>**Reflective Journal Entries**

Each year students will document reflective logs based upon experiences for a range of health care visits and placements, these require mentor sign off.

## <span id="page-8-5"></span>**End of Year Checklist**

When a minimum number of elements are completed, the student is presented with an *End of Year checklist* which details the elements they need to have submitted

#### <span id="page-8-6"></span>**End of Year Sign off**

In addition to the final review at the end of year the student needs to be signed off students sign to say that they have completed the portfolio. Mentor signs off to say that they agree. Tutor can then complete final sign off

#### **Reminder**

As a reminder, the first thing that you need to do as a mentor is to set an account up on the system. The student you are mentoring will create relationship by saying on their portfolio that you are their mentor. You will then be able to see their portfolio, and comment / grade etc.

<span id="page-10-0"></span>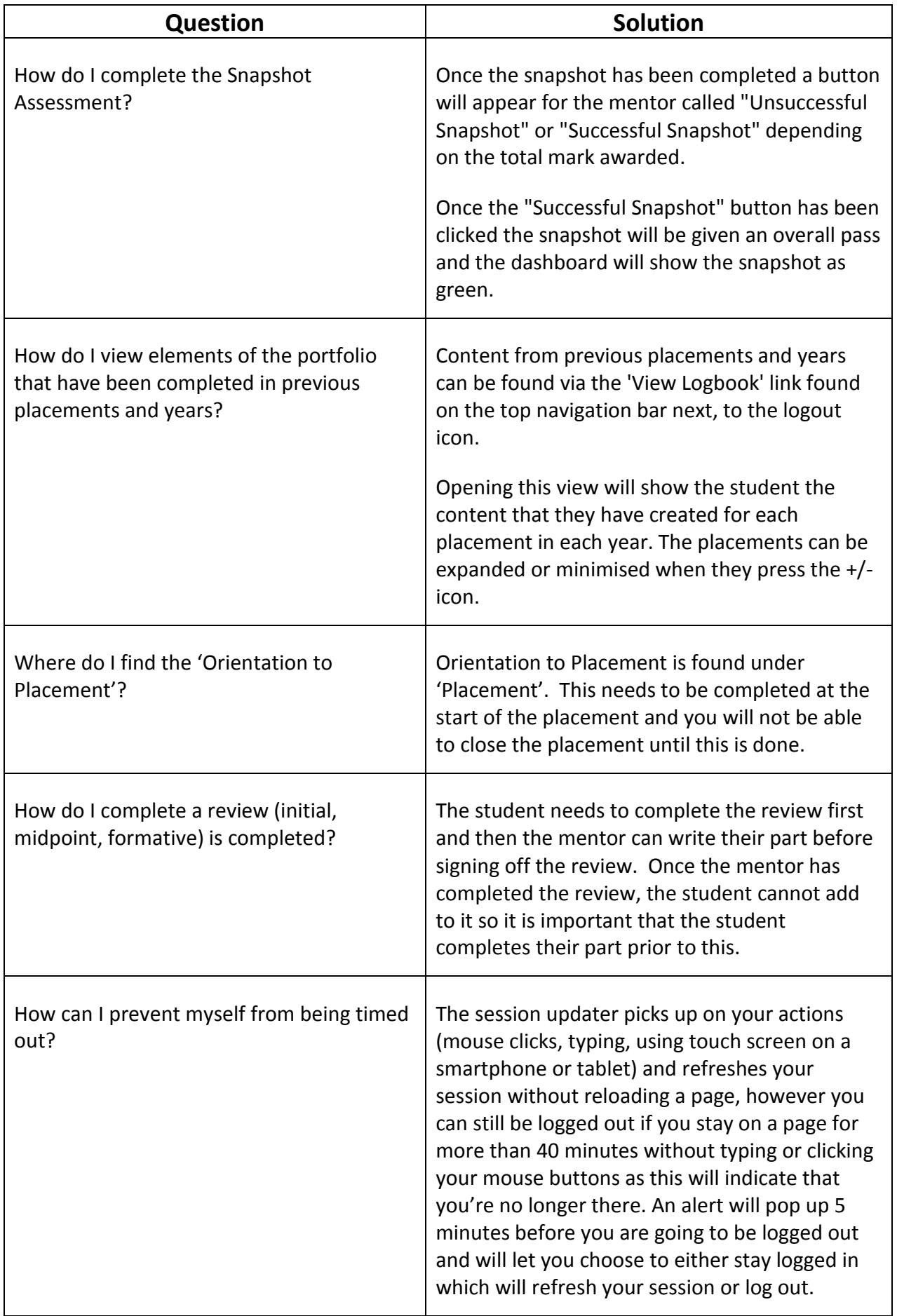

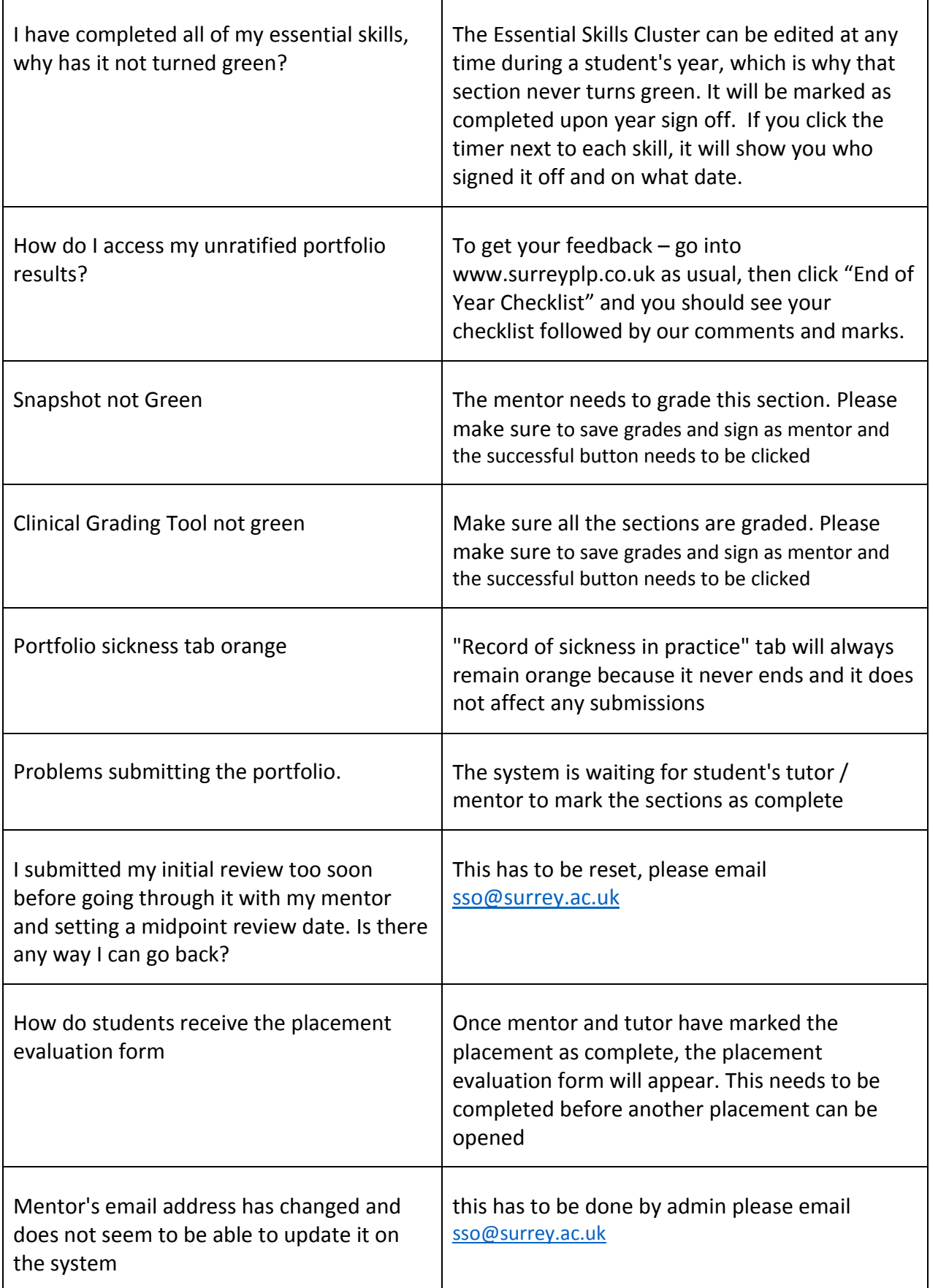